# **GEVAS-Professional MultiLager**

# Inhaltsverzeichnis

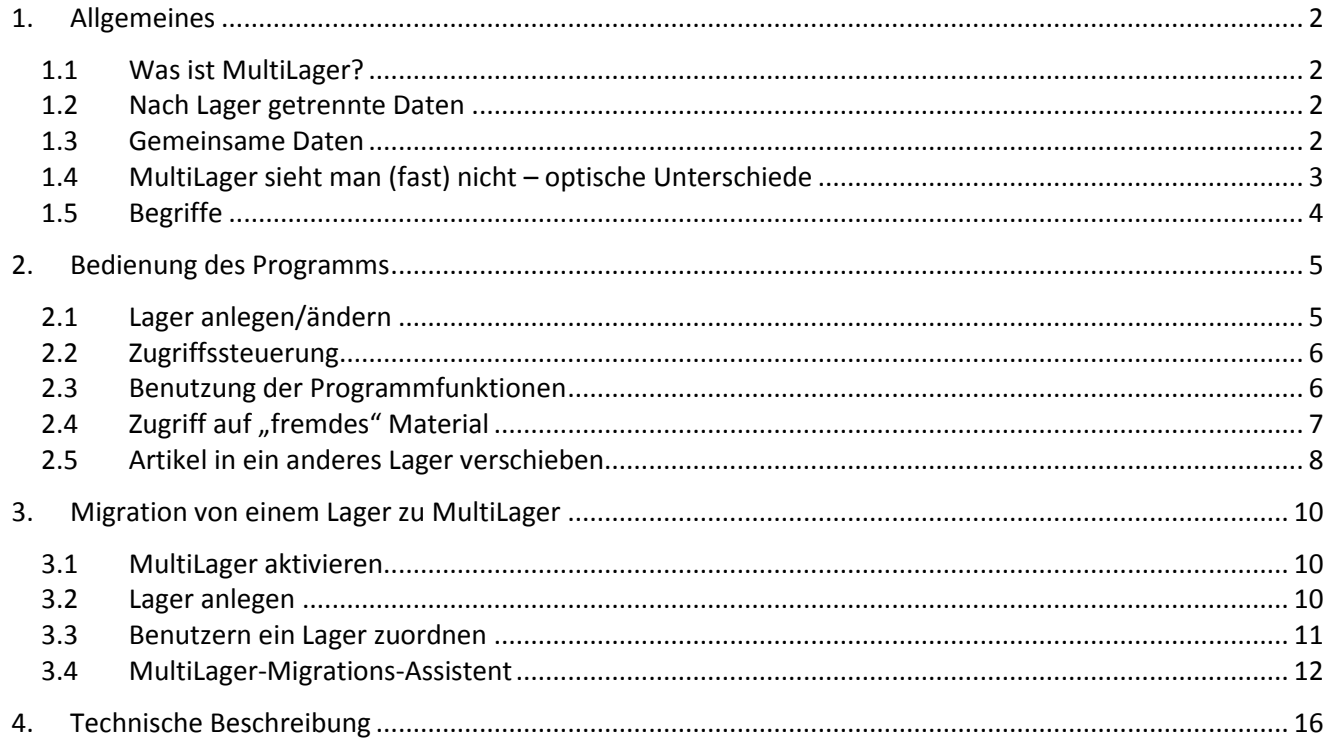

# <span id="page-1-0"></span>**1. Allgemeines**

## <span id="page-1-1"></span>**1.1 Was ist MultiLager?**

Das Zusatzmodul "MultiLager" für GEVAS-Professional ermöglicht es, mit einer Datenbank beliebig viele Lager zu verwalten. Dazu werden die Lagerbestände, Aufträge, Lieferschein usw. mit einem Kennzeichen "Lager" gekennzeichnet. Bei allen Vorgängen filtert das Programm die Daten und zeigt nur die Informationen, die zum ausgewählten Lager gehören.

Jede/r Benutzer/in ist einem bestimmten Lager zugeordnet. Wenn man sich anmeldet, "weiß" das Programm, in welchem Lager gearbeitet wird. Das Programm [zeigt](#page-1-2) nun nur die Artikel, Aufträge usw., die zu diesem Lager gehören. Nur Personen mit speziellen Zugriffrechten können das Lager auswählen, in das sie "gehen" wollen!

Abe[r nicht alle](#page-1-3) Daten aus der Datenbank werden so gefiltert! So ist es z.B. sinnvoll, die Adressen/Personen, Kostenstellen usw. gemeinsam zu führen.

# <span id="page-1-2"></span>**1.2 Nach Lager getrennte Daten**

Diese Daten werden nach Lager getrennt geführt:

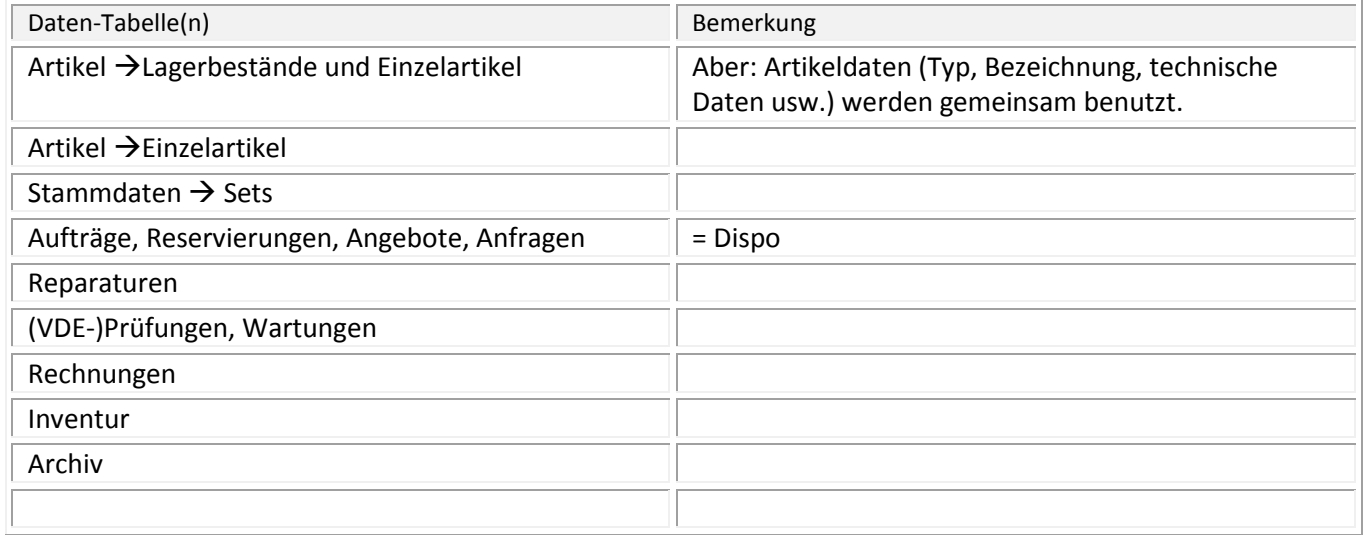

## <span id="page-1-3"></span>**1.3 Gemeinsame Daten**

Diese Daten werden gemeinsam geführt:

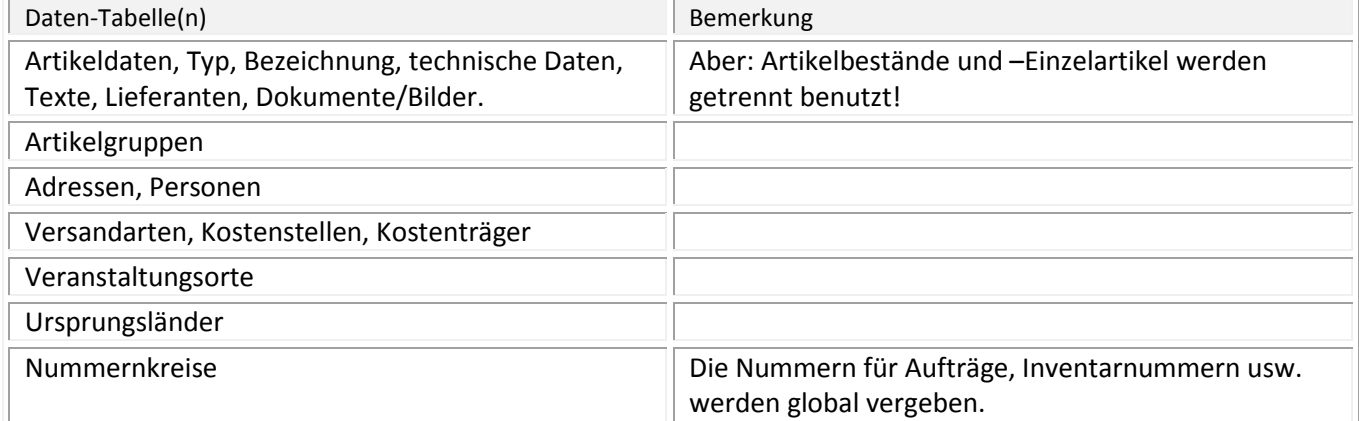

# <span id="page-2-0"></span>**1.4 MultiLager sieht man (fast) nicht – optische Unterschiede**

Das Modul MultiLager in GEVAS-Professional arbeitet im Hintergrund, der Anwender sieht fast keinen Unterschied zwischen der Standardversion oder MultiLager-Version!

Ein paar Kleinigkeiten gibt es:

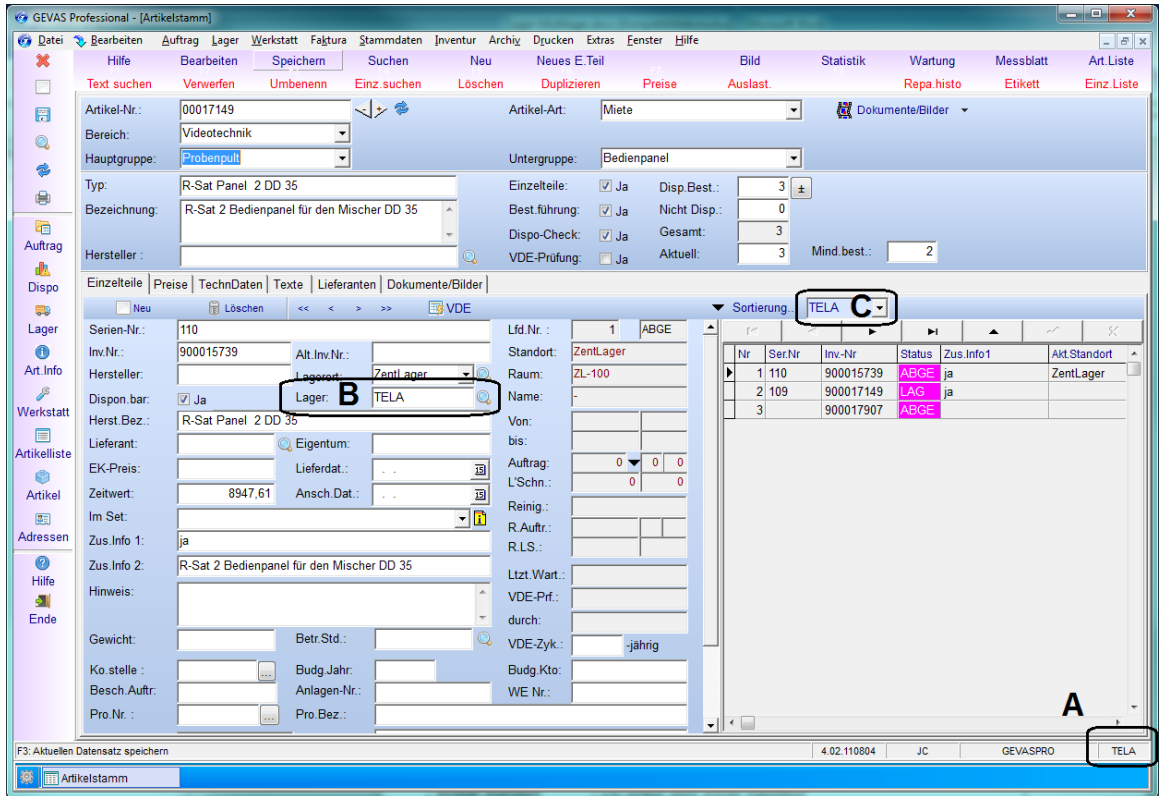

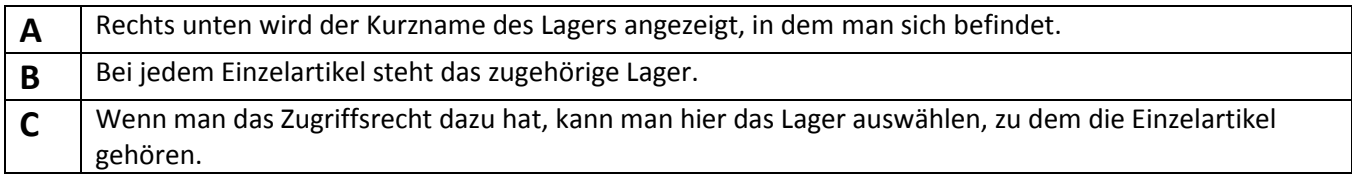

### **Einzelartikel-Ansicht:**

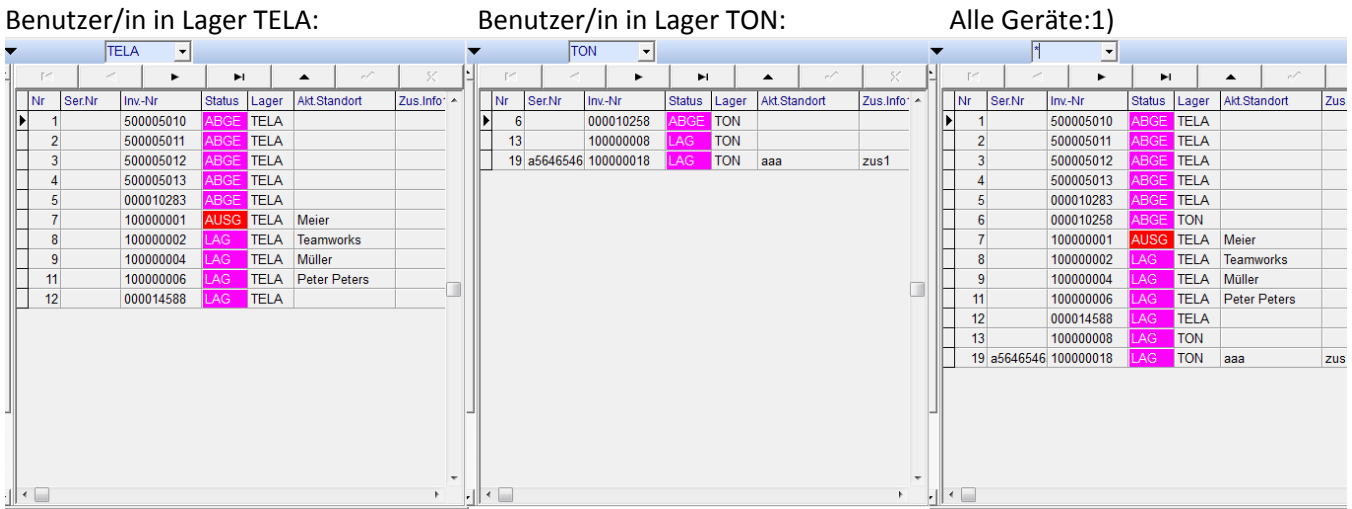

1) Nur mit speziellem Zugriffsrecht möglich!

# <span id="page-3-0"></span>**1.5 Begriffe**

Begriffe innerhalb des Programms:

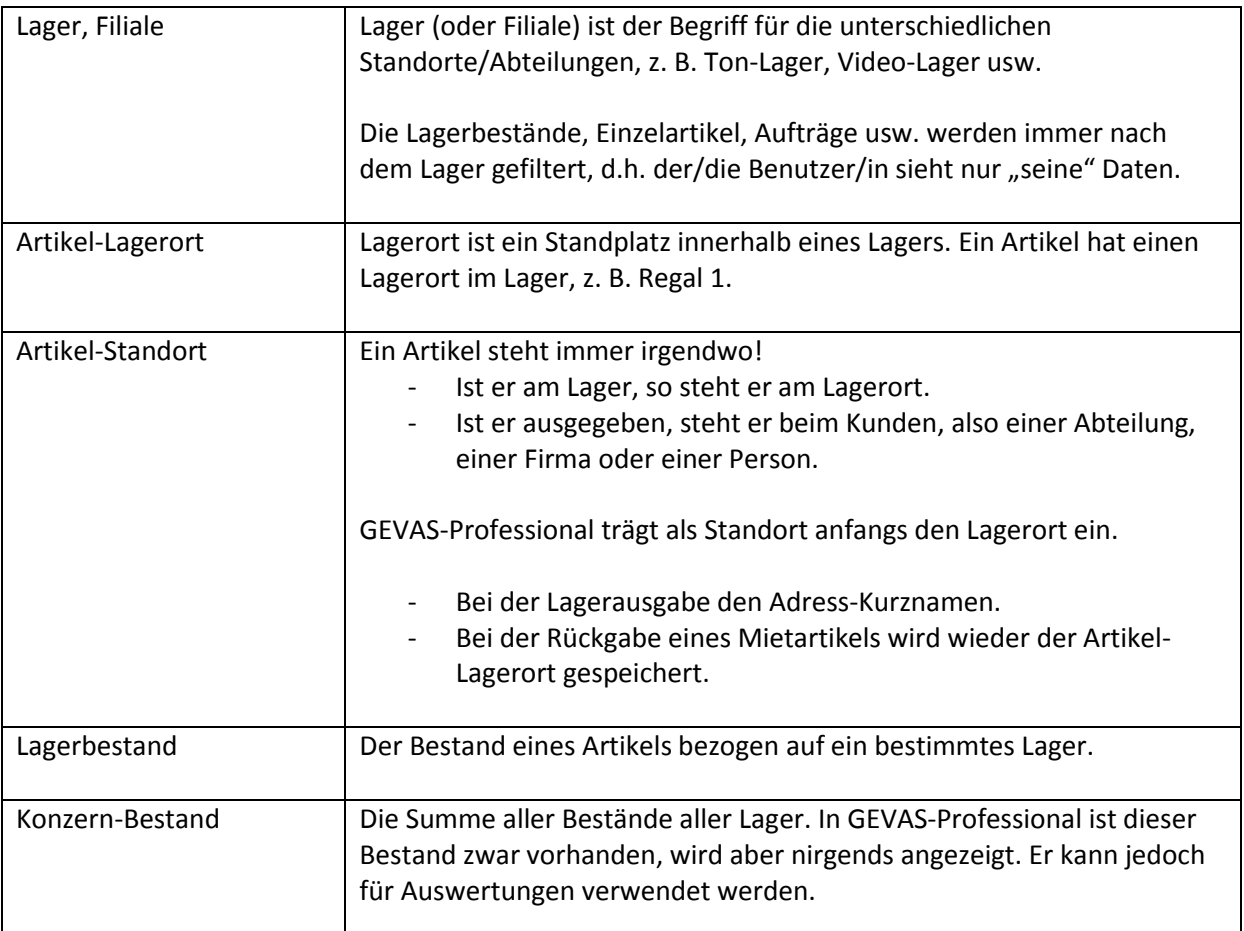

# <span id="page-4-0"></span>**2. Bedienung des Programms**

# <span id="page-4-1"></span>**2.1 Lager anlegen/ändern**

In den Stammdaten  $\rightarrow$  Lager/Filialen kann man beliebig viele Lager anlegen. Das dunkel unterlegte Lager ist dasjenige, welches gerade ausgewählt wurde. Beispiel mit 4 Lägern:

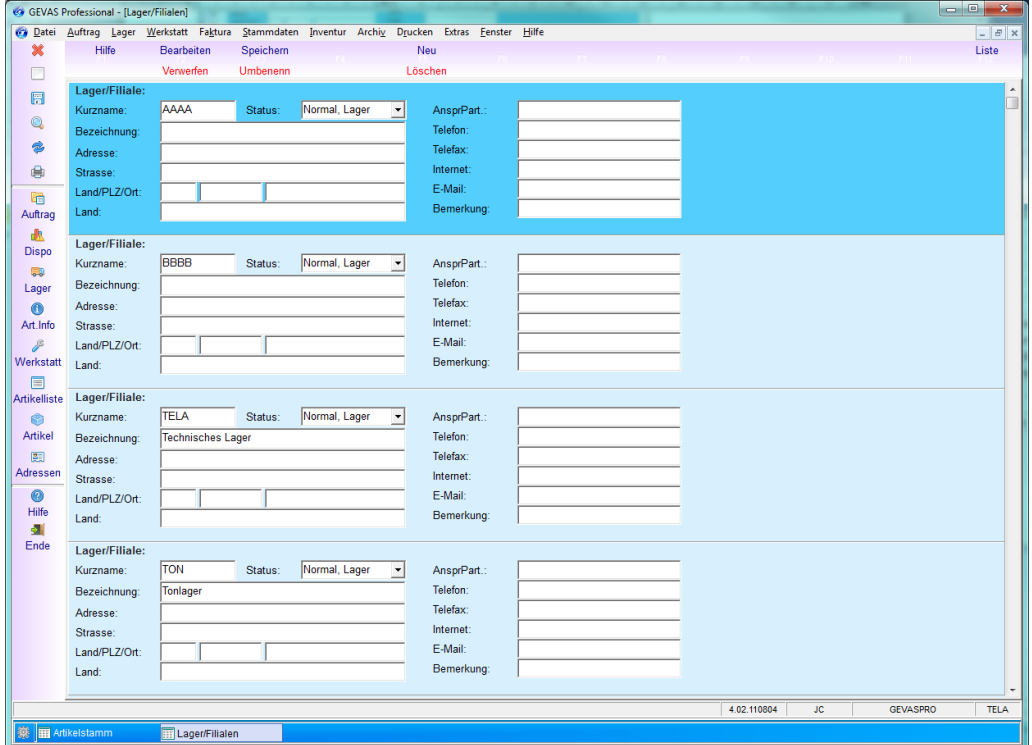

Mit dem Scrollbalken rechts kann man das gewünschte Lager anwählen.

#### Die Eingabefelder:

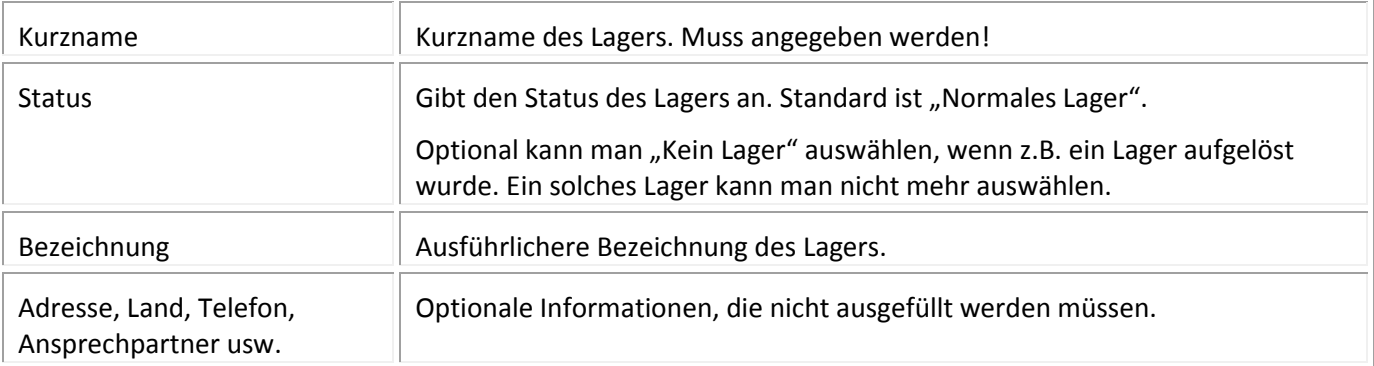

# <span id="page-5-0"></span>**2.2 Zugriffssteuerung**

#### In der Zugriffssteuerung…

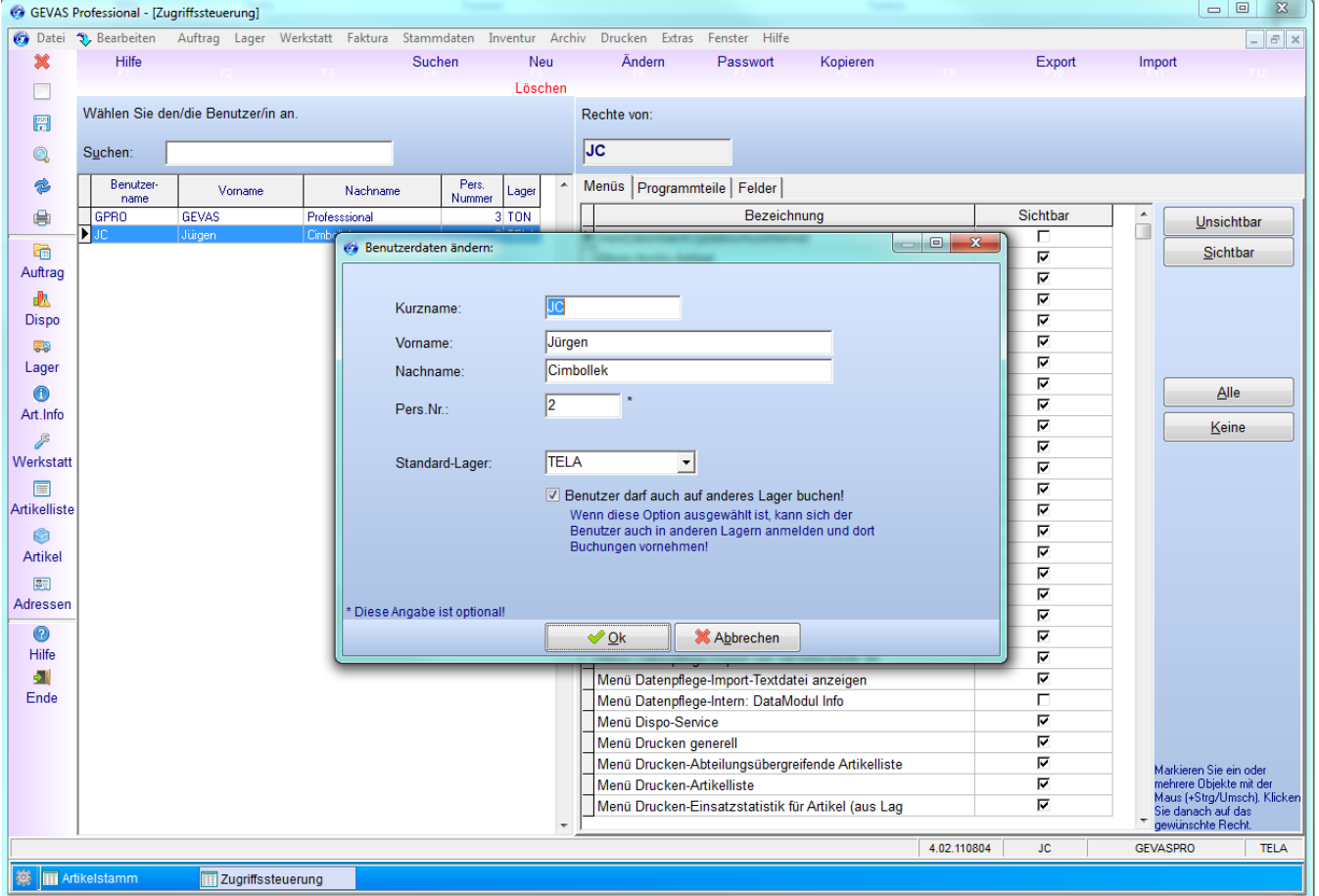

…gibt es zwei zusätzliche Felder:

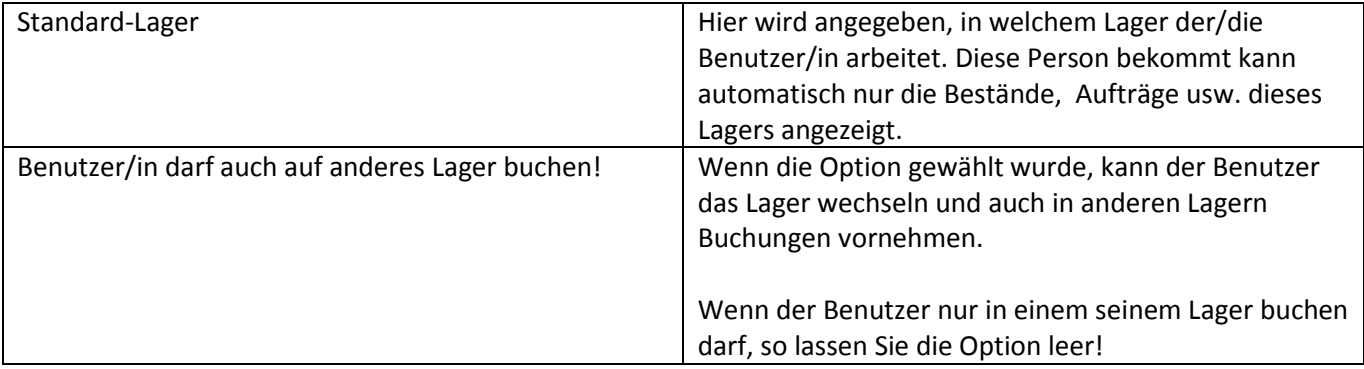

# <span id="page-5-1"></span>**2.3 Benutzung der Programmfunktionen**

Die Benutzung der Programmfunktionen unterscheidet sich in Nichts von der Benutzung ohne MultiLager! Alle Programmteile können benutzt werden wie gewohnt.

# <span id="page-6-0"></span>**2.4 Zugriff auf "fremdes" Material**

Wenn man z.B. mit dem Scanner einen Artikel aus einem anderen Lager verarbeiten will, so erhält man eine Fehlermeldung, z.B.:

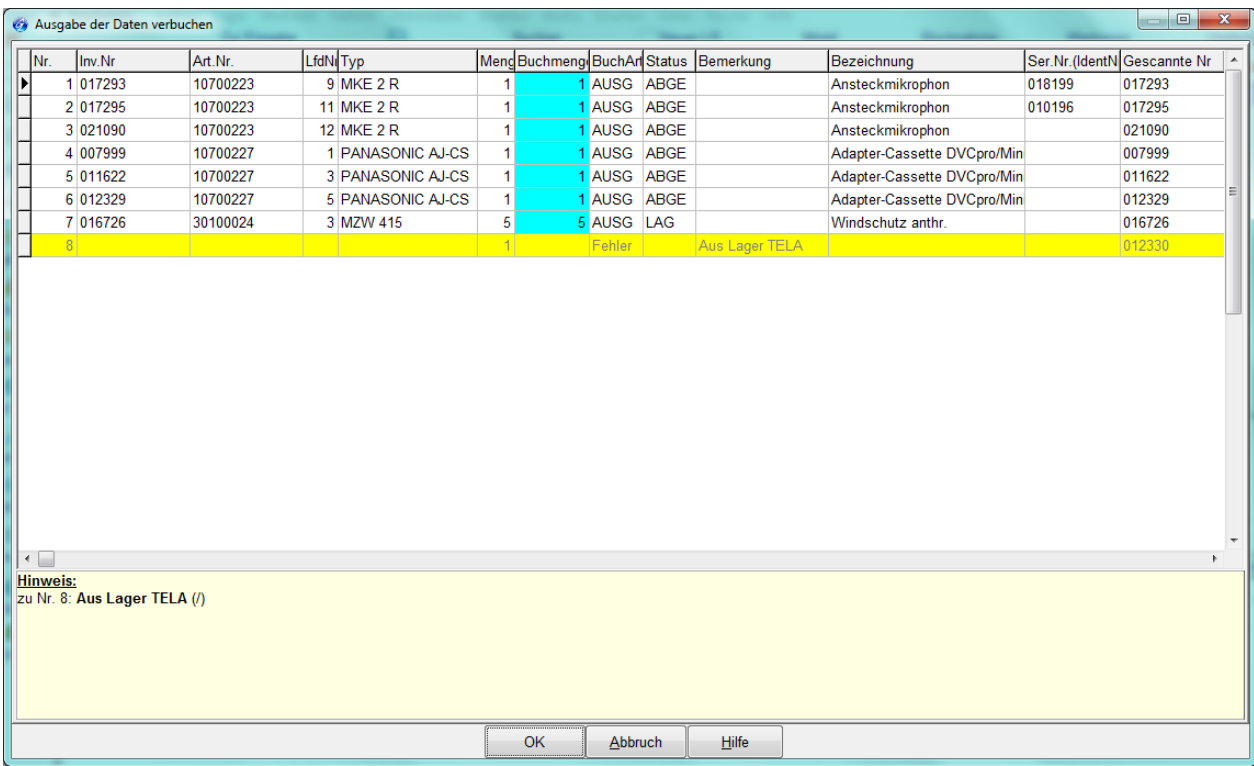

…oder…

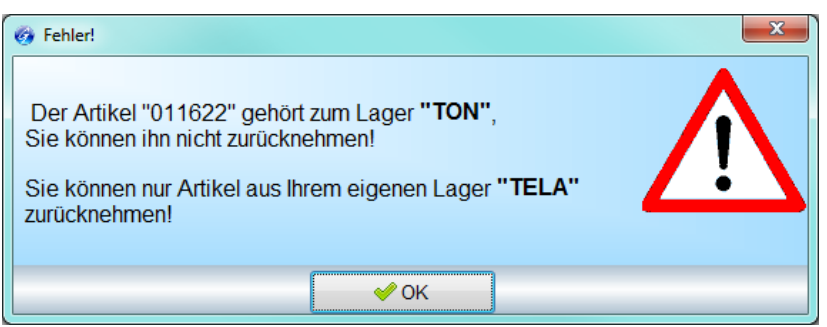

Artikel aus einem anderen Lager kann man nicht verbuchen! Das ist eigentlich logisch: Artikel werden z.B. immer das Lager zurückgebucht, in dem man im Moment arbeitet. Wenn Sie einen Artikel, der zu einem anderen Lager gehört, zurückbuchen könnten, würde er fortan in Ihrem Lager stehen. So einfach darf das nicht gehen!

# <span id="page-7-0"></span>**2.5 Artikel in ein anderes Lager verschieben**

Wenn man einen Artikel in ein anderes Lager verschieben will, muss man das Recht "Benutzer/in darf auf anderes Lager buchen" haben! Dieses Recht wird in der Benutzerverwaltung unter Datei → Admin-Optionen  $\rightarrow$ Zugriffssteuerung/Benutzerverwaltung" vergeben:

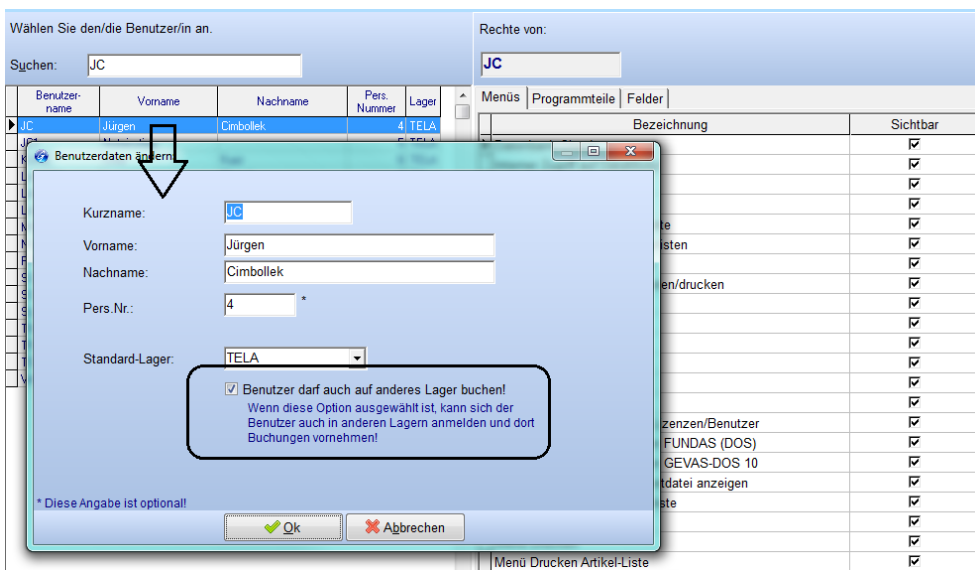

#### <span id="page-7-1"></span>**2.5.1 Einzelartikel aus dem eigenen Lager in ein anderes Lager verschieben**

Wenn Sie in den Artikelstammdaten einen Artikel öffnen, sehen Sie anfangs die Einzelartikel Ihres Lagers. Beispiel: Alle Einzelartikel des Lagers "TELA".

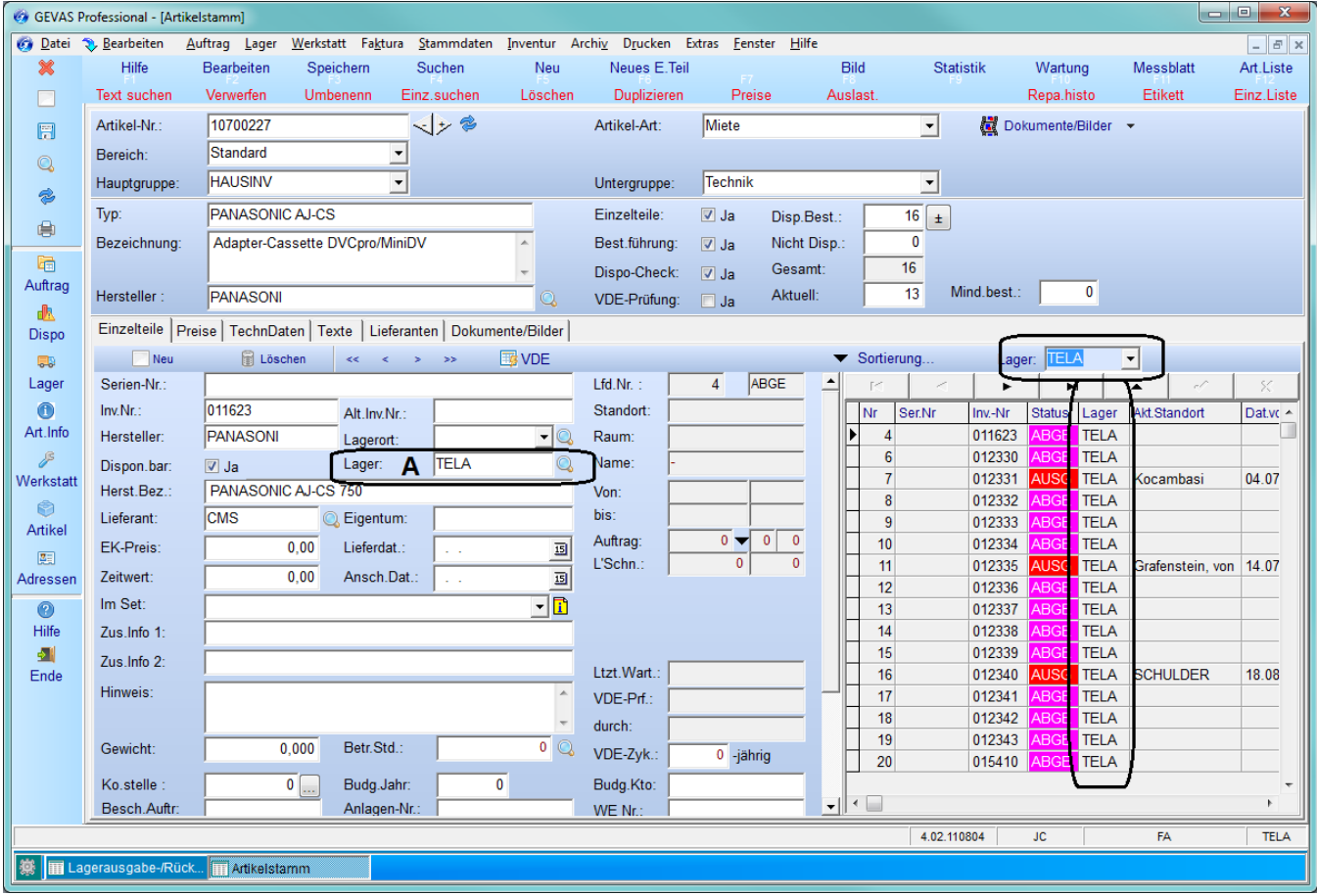

Als Benutzer/in mit speziellem Recht steht neben dem Eingabefeld "Lager:" eine Lupe. Wenn Sei einen Einzelartikel verschieben wollen, klicken Sie einfach auf die Lupe und suchen das gewünschte (neue) Lager für diesen Einzelartikel aus. Beispiel:

![](_page_8_Picture_61.jpeg)

Sobald Sie speichern, verschwindet der Einzelartikel aus der Anzeige, weil er jetzt ja zu einem anderen Lager gehört!

#### **2.5.2 Einzelartikel aus einem fremden Lager in das eigene verschieben**

Wenn Sie in den Artikelstammdaten einen Artikel öffnen, sehen Sie anfangs nur die Einzelartikel Ihres Lagers wie im Beispiel oben. Mit dem speziellen Recht können Sie allerdings auch die Einzelartikel eines anderen Lagers oder aller Läger anzeigen lassen (Auswahl \*):

![](_page_8_Picture_62.jpeg)

Wählen Sie das Fremd-Lager an und ändern dann das Lager des gewünschten Einzelartikels [wie oben](#page-7-1)  [beschrieben](#page-7-1) auf Ihr Lager ab.

# <span id="page-9-0"></span>**3. Migration von einem Lager zu MultiLager**

Schließen Sie alle Programmfenster in GEVAS-Professional.

Bitte halten Sie sich exakt an die vorgegebenen Schritte!

Das Datenbankupdate 110720 muss ausgeführt werden, falls man mit einer älteren Datenbank arbeitet.

## <span id="page-9-1"></span>**3.1 MultiLager aktivieren**

Aktivieren Sie zuerst das MultiLager über das Menü "Datei  $\rightarrow$  Admin-Optionen  $\rightarrow$  Programmparameter und Einstellungen:

![](_page_9_Picture_120.jpeg)

Mit [Ja] wird MultiLager aktiviert. Danach sollte man unbedingt diese Frage…

![](_page_9_Picture_121.jpeg)

…mit [Ja] beantworten. Automatisch öffnet sich das Fenster zur Eingabe der Läger. Legen Sie mindestens ein Lager an!

→ Es wird empfohlen, jetzt schon alle Läger anzulegen, damit der Migrations-Assistent die Bestandstabelle schon anlegen kann (wenn auch mit 0).

## <span id="page-9-2"></span>**3.2 Lager anlegen**

Das Programm führt Sie dann in die Stammdaten "Lager/Filialen". Legen Sie hier die Lager an, die Sie verwalten wollen, **mindestens eines**!

 $\rightarrow$  Wenn Sie später ein Lager anlegen oder ändern wollen, öffnen Sie dazu das Menü "Stammdaten  $\rightarrow$ Lager/Filialen".

Legen Sie die Lager an. Für die Verwaltung der Daten ist der Lager-Kurzname am Wichtigsten. Die anderen Felder müssen nicht ausgefüllt werden.

## <span id="page-10-0"></span>**3.3 Benutzern ein Lager zuordnen**

Öffnen Sie dann das Menü "Datei->Admin-Optionen->Zugriffssteuerung". Doppelklicken Sie auf jede/n **Benutzer/in und weisen ihm/ihr ein Lager zu.**

#### **Wichtig:**

**Weisen Sie vor allem sich selbst oder einem anderen Admin ein Lager zu! Sonst können Sie sich später nicht**  mehr anmelden! Geben Sie sich die Option "Benutzer darf auf anderes Lager buchen!" unbedingt auch!

![](_page_10_Picture_57.jpeg)

Ohne ein Standard-Lager kann sich ein Benutzer nicht anmelden!

Nun bitte das Programm neu starten.

 $\begin{array}{|c|c|} \hline x \\ \hline \end{array}$ 

# <span id="page-11-0"></span>**3.4 MultiLager-Migrations-Assistent**

Anschließend in die Artikelstammdaten gehen und auswählen…

![](_page_11_Picture_31.jpeg)

#### MultiLager-Migrationsassistent

![](_page_11_Picture_32.jpeg)

![](_page_12_Picture_20.jpeg)

![](_page_12_Picture_21.jpeg)

[Starten] klicken. Dieser Vorgang kann einige Zeit dauern!

![](_page_13_Picture_1.jpeg)

Dieser Vorgang kann einige Zeit in Anspruch nehmen.

#### Danach wird dieses angezeigt:

![](_page_13_Picture_35.jpeg)

[Starten] klicken.

![](_page_13_Picture_36.jpeg)

## Danach wird dieses angezeigt:

![](_page_14_Picture_33.jpeg)

[Starten] klicken. Dieser Vorgang kann einige Zeit in Anspruch nehmen.

#### Zum Schluss:

![](_page_14_Picture_34.jpeg)

Starten Sie das Programm nun neu!

# <span id="page-15-0"></span>**4. Technische Beschreibung**

Bei MultiLager werden ein paar zusätzliche Tabellen verwendet. Der Update-Script legt diese an:

#### **Bestand pro Lager/Filiale:**

*(Es sind Felder vorhanden, die in GEVAS-Professional nicht benutzt werden aber aus Kompatibilitätsgründen zu REFLEX/MobiFlex angelegt werden!)*

CREATE TABLE MARTFILBESTAND ( ID INTEGER NOT NULL IDENTITY PRIMARY KEY CLUSTERED, ARTNR VARCHAR (14) NOT NULL, FILIALE VARCHAR (5) NULL, LAGERORT VARCHAR (20) NULL, BESTANDSOLL float NULL, BESTANDAKT float NULL, *BESTANDAKTVERK float NULL,* BESTANDNICHTDISP float NULL,  *BESTANDMIN float NULL, BESTANDBEST float NULL, BESELLVORSCHLMENGE FLOAT NULL, DEKPREIS money NULL, LEKPREIS money NULL, LEKDATUM DATETIME NULL, VKPREIS1 money NULL, VKPREIS2 money NULL, VKPREIS3 money NULL, VKPREIS4 money NULL, VKPREIS5 money NULL, VKPREIS6 money NULL, MIETPREISTAG money NULL, MIETPREISWO money NULL, MIETPREISMO money NULL, LISTENPREIS money NULL, BRUCHPREIS money NULL, KOSATZTAG money NULL, RABLIMIT money NULL, ARTIKEL\_BESITZER\_BESTANDSOLL float NULL,* ERFUSER VARCHAR (10) NULL, ERFDATUM DATETIME NULL, ANDUSER VARCHAR (10) NULL, ANDDAT DATETIME NULL  $\lambda$ 

#### **Die Filialen:**

```
CREATE TABLE FILIALEN
(
   ID INTEGER NOT NULL IDENTITY PRIMARY KEY CLUSTERED,
   FILIALE VARCHAR (5) NOT NULL,
   BEZEICHNUNG VARCHAR (30) NULL,
   ADRESSE VARCHAR (60) NULL,
   STRASSE VARCHAR (30) NULL,
   LANDKENNZ VARCHAR (5) NULL,
   PLZ VARCHAR (5) NULL,
   ORT VARCHAR (40) NULL,
   LAND VARCHAR (40) NULL,
   ANSPRPART VARCHAR (40) NULL,
   TELEFON VARCHAR (30) NULL,
   TELEFAX VARCHAR (30) NULL,
   MAILADR VARCHAR (60) NULL,
   WWW VARCHAR(60) NULL,
   KOST INT NULL,
   KOTR INT NULL,
   SPRACHE VARCHAR (1) NULL,
   KENNZ1 VARCHAR (6) NULL,
   KENNZ2 VARCHAR (6) NULL,
   KENNZ3 VARCHAR (6) NULL,
   KENNZ4 VARCHAR (6) NULL,
   KENNZ5 VARCHAR (6) NULL,
   KENNZ6 VARCHAR (6) NULL,
   KENNZ7 VARCHAR (6) NULL,
   KENNZ8 VARCHAR (6) NULL,
   KENNZ9 VARCHAR (6) NULL,
   BEMERKUNG VARCHAR (50) NULL,
   ADRNR int NULL,
   STATUSNR smallint DEFAULT 0
```
#### In vielen Tabellen wird das Lager/die Filiale gespeichert:

ALTER TABLE REPAUF ADD FILIALE varchar(5) NULL ALTER TABLE REPHISTO ADD FILIALE varchar(5) NULL ALTER TABLE SETKOPF ADD FILIALE varchar(5) NULL ALTER TABLE PERS ADD FILIALE varchar(5) NULL ALTER TABLE UDLISTE ADD FILIALE varchar(5) NULL ALTER TABLE AUSSOND ADD FILIALE varchar(5) NULL ALTER TABLE AUSSONDKOPF ADD FILIALE varchar(5) NULL ALTER TABLE AUSSONDPOS ADD FILIALE varchar(5) NULL ALTER TABLE CARNKO ADD FILIALE varchar(5) NULL ALTER TABLE CARNPO ADD FILIALE varchar(5) NULL ALTER TABLE LAGORT ADD FILIALE varchar(5) NULL

#### Hinweis:

In früheren Updates wurde das FILIALE-Feld in weiten Tabellen schon eingefügt, damit die Kompatibilität zu MobiFlex gewährleistet wurde!